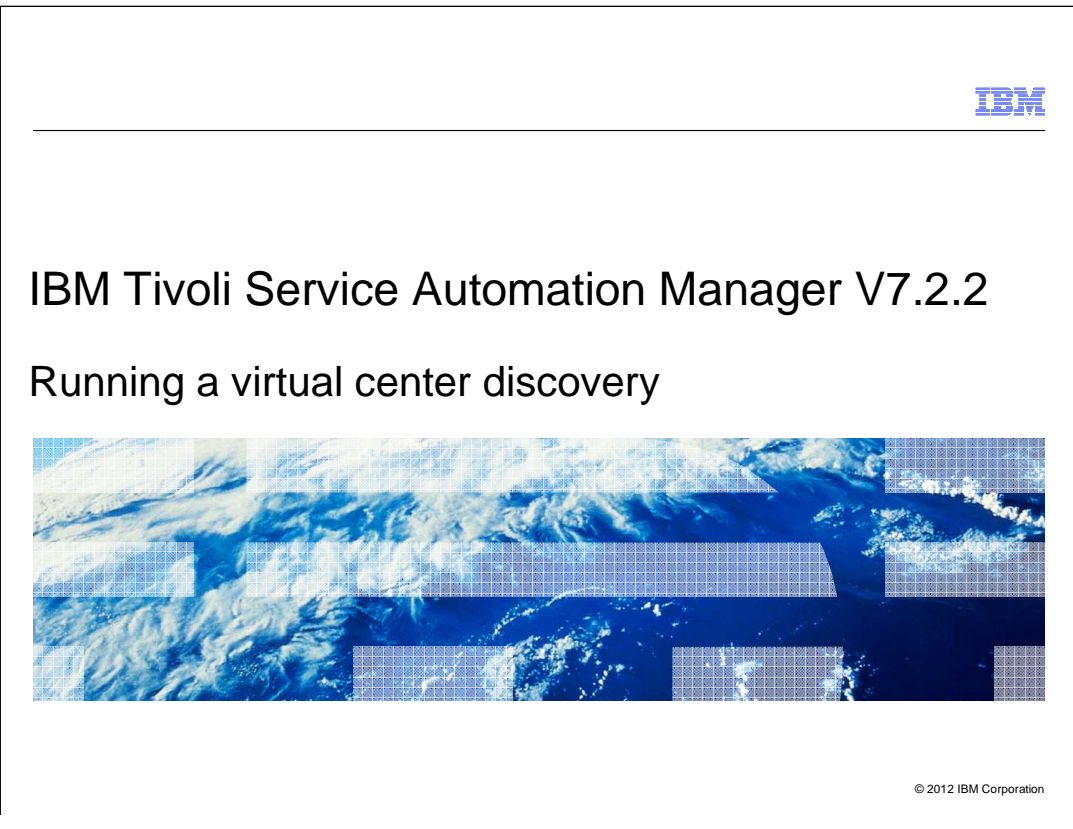

In this training module, you learn how to run a virtual center discovery from the Tivoli<sup>®</sup> Service Automation Manager administration user interface for version 7.2.1 and for version 7.2.2

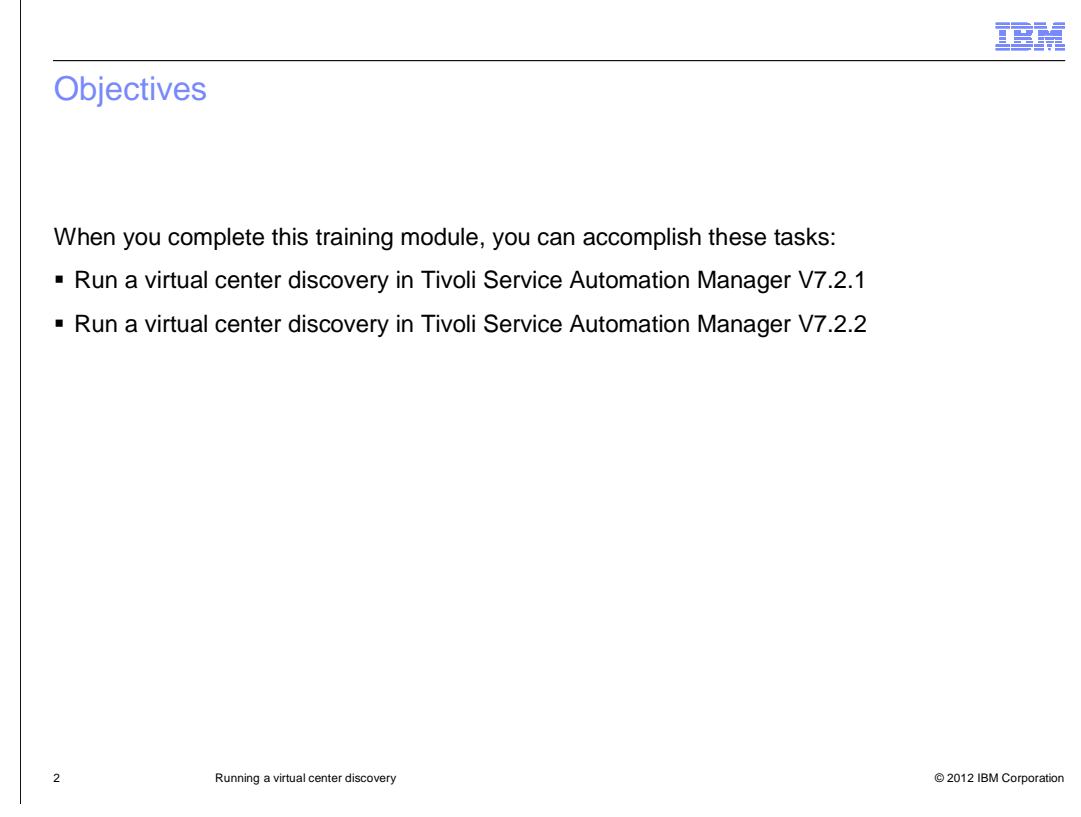

When you complete this training module, you can accomplish these tasks:

- run a virtual center discovery in Tivoli Service Automation Manager V7.2.1
- run a virtual center discovery in Tivoli Service Automation Manager V7.2.2

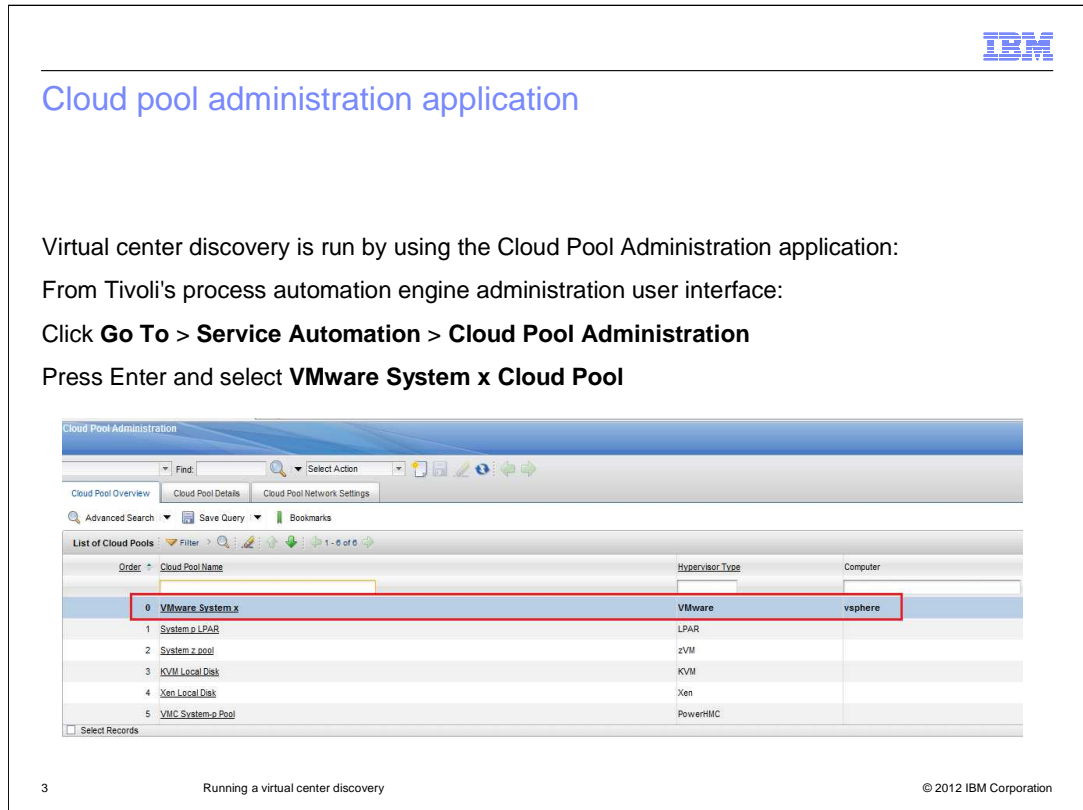

 In Tivoli Service Automation Manager V7.2.1, use the Cloud Pool Administration application to run Virtual Center Discovery. Access the Cloud Pool Administration application from Tivoli's Process Automation Engine Administration User Interface.

 The toolbar menu path is: **GoTo > Service Automation > Cloud Pool Administration**. When you are on the **Cloud Pool Administration** pane, click **Enter** on the **Cloud Pool Name** field. A list of available cloud pools is revealed. Select one of the VMware System X entries from the list.

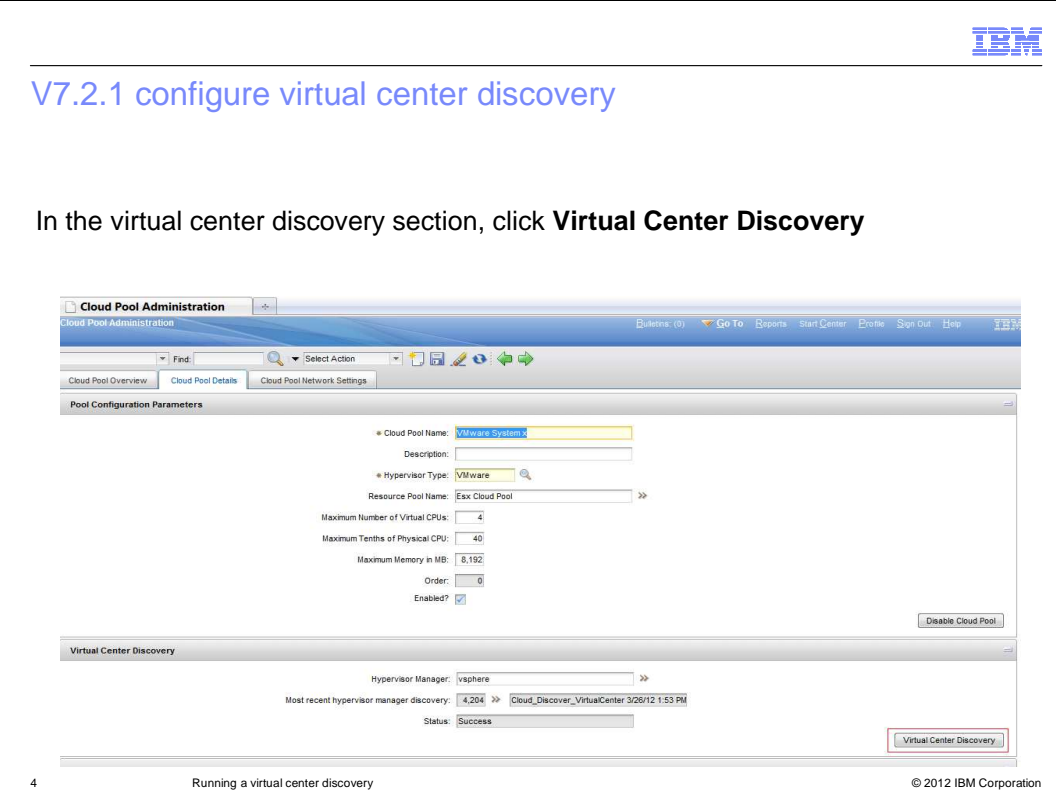

 When you are on the VMware System X cloud pool details page, click **Virtual Center Discovery**.

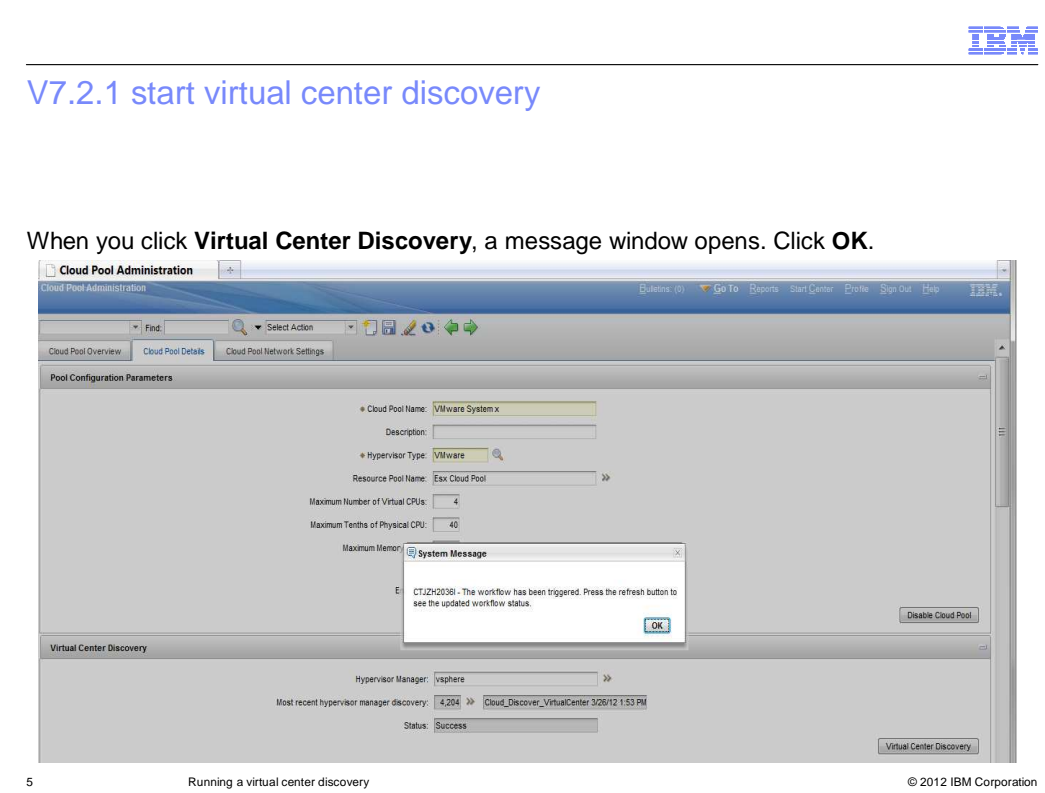

After clicking the **Virtual Center Discovery** button you see a message window informing you that the workflow has started. Click **OK**.

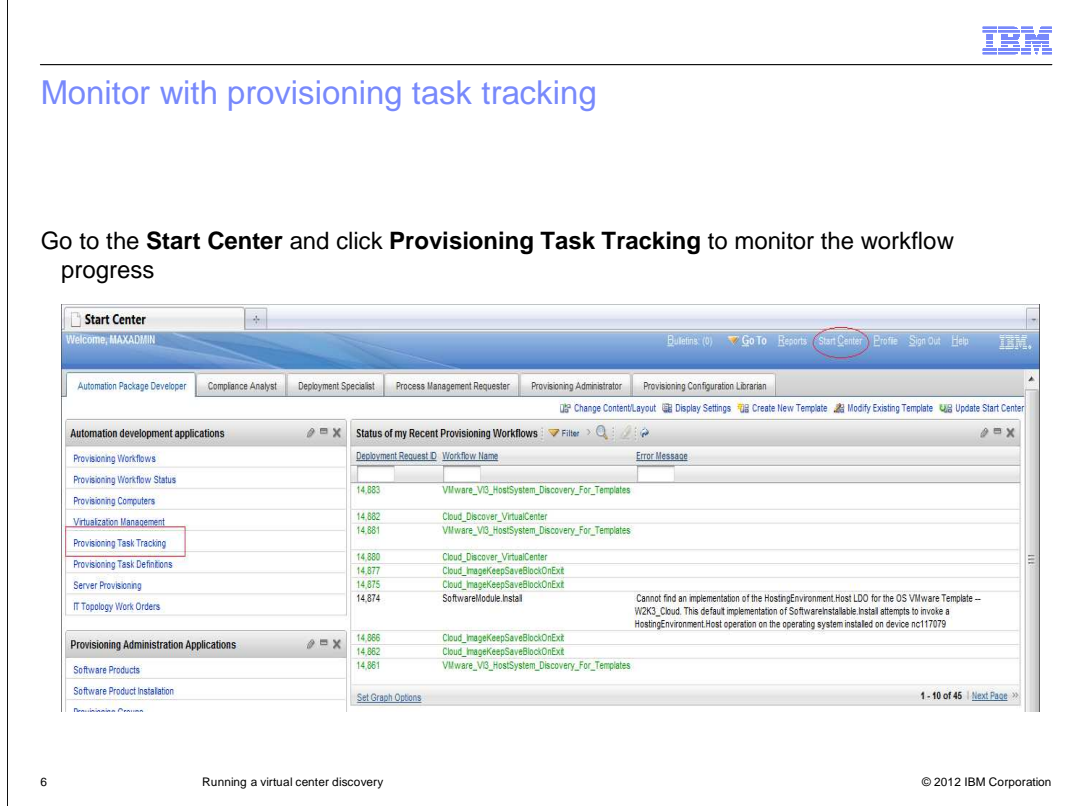

 Return to the Administration User Interface Start Center screen. In order to monitor the progress of the workflow, click **Provisioning Task Tracking**.

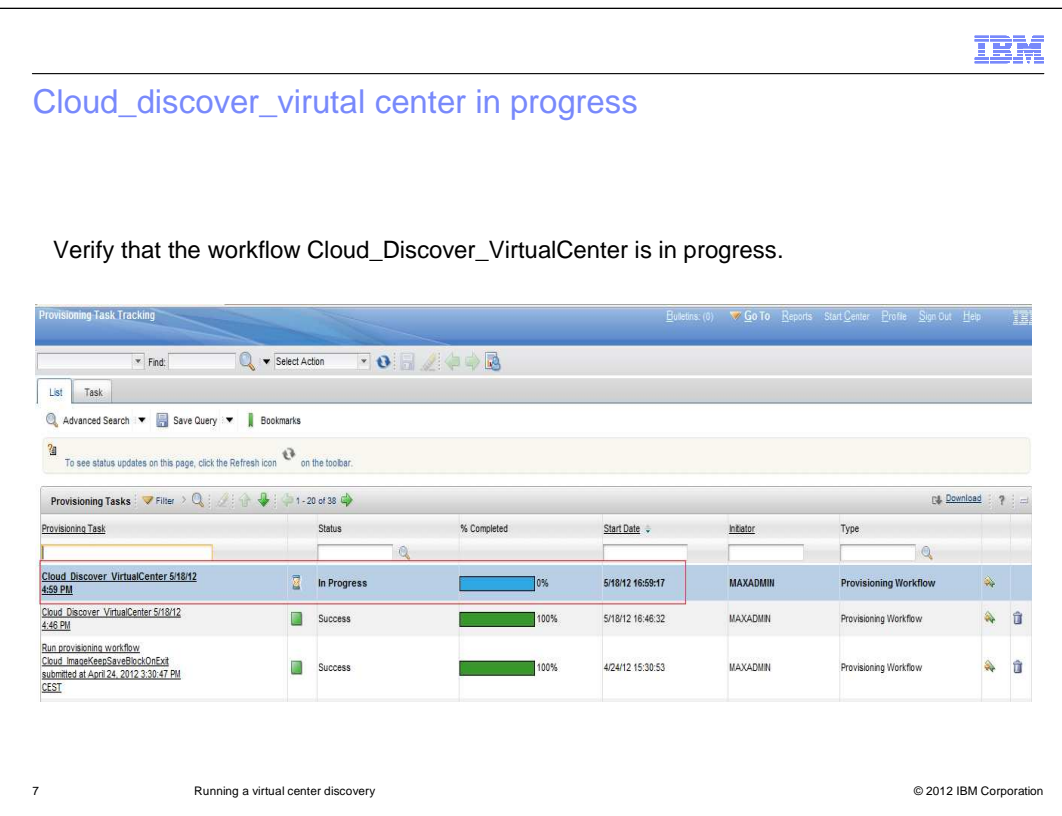

 The Cloud\_Discover\_VirtualCenter workflow discovers all of the clusters that are defined in the vCenter. This workflow also discovers the information related to the data stores that create computer objects for each cluster. Confirm that the workflow Cloud\_Discovery\_VirtualCenter is in progress.

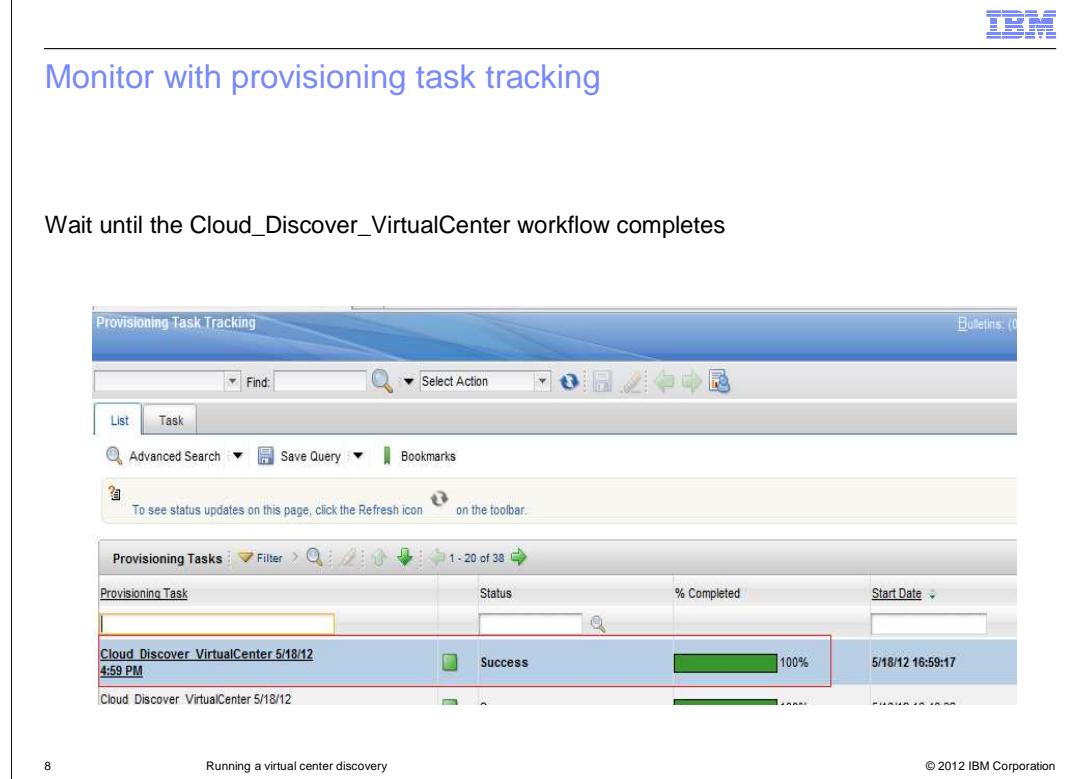

 Monitor with Provisioning Task Tracking until the workflow completes. The Virtual Center Discovery attaches all clusters in a virtual center to the current resource pool. Here Tivoli Service Automation Manager becomes aligned with VCenter in terms of resources.

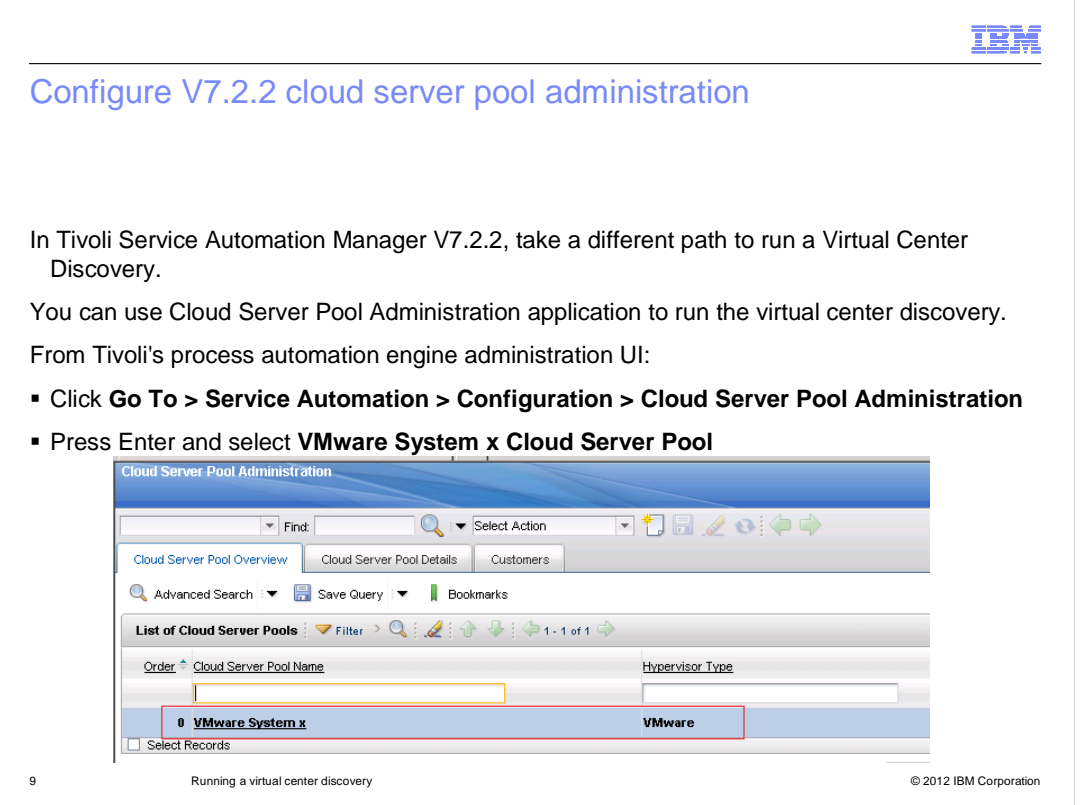

 Run the Virtual Center Discovery through a different path in V7.2.2. Tivoli Service Automation Manager 7.2.2 uses the Cloud Server Pool Administration application to run a Virtual Center Discovery. You can reach the Cloud Server Pool Administration from Tivoli's Process Automation Engine Administration User Interface by selecting:

 **GoTo > Service Automation > Configuration > Cloud Server Pool Administration**. When you are on the Cloud Server Pool Administration pane, click **Enter** on the **Cloud Server Pool Name** field. See the list of available cloud server pools. Select the **VMware System X** entry from the list of available cloud server pools.

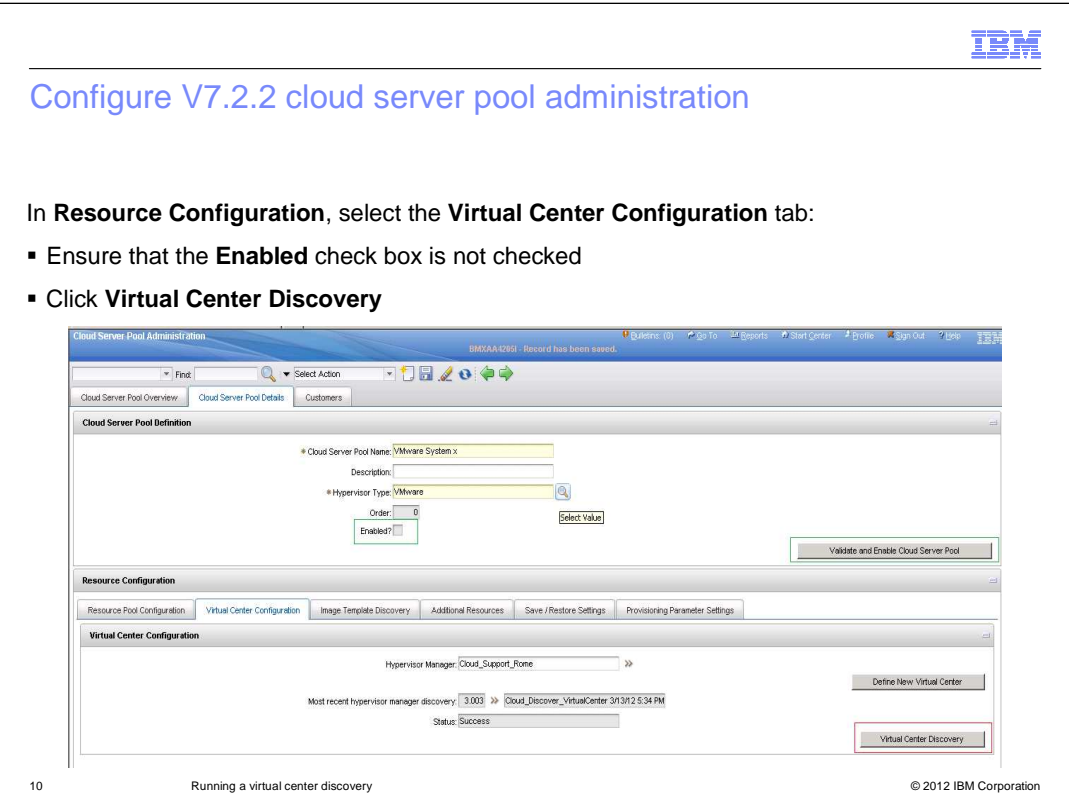

 Go to the **Virtual Center Configuration** tab in the **Resource Configuration** section. Ensure that the **Enabled** check box **in Cloud Server Pool** definition section is not checked before clicking **Virtual Center Discovery**. If it is checked you should first click  **Disable Cloud Server Pool** to clear it.

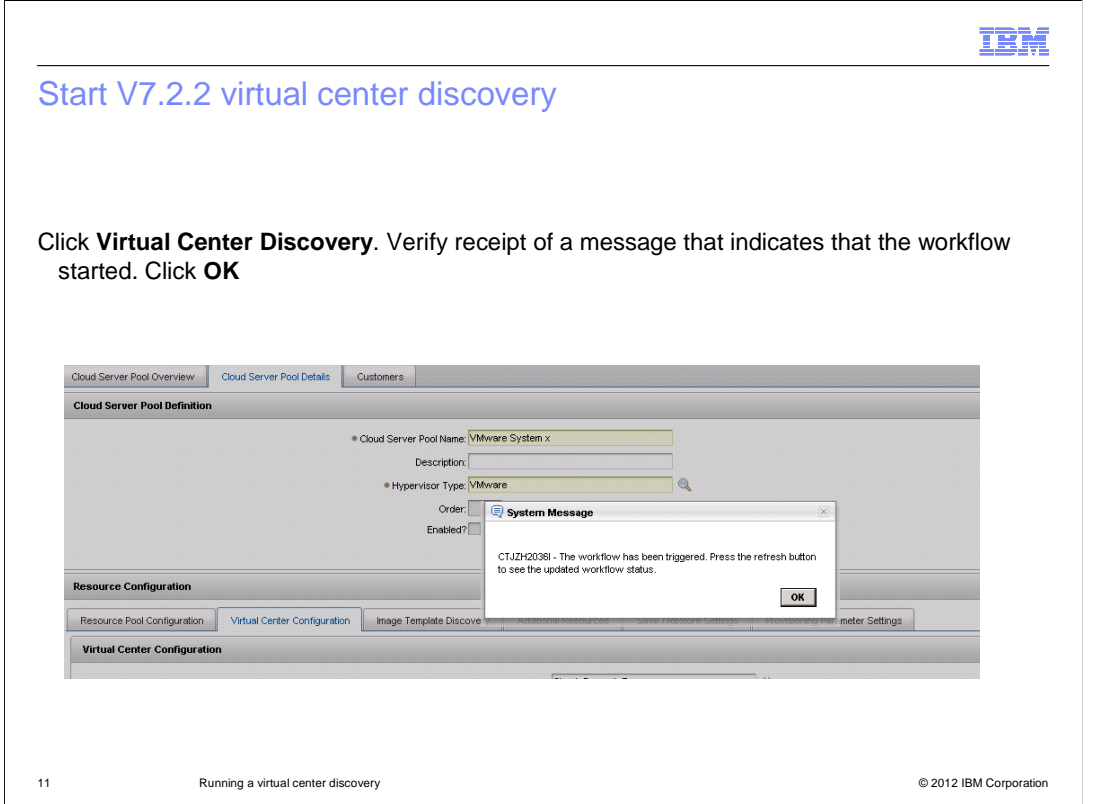

 Click **Virtual Center Discovery**. A message window verifies that the workflow has started. Click **OK**.

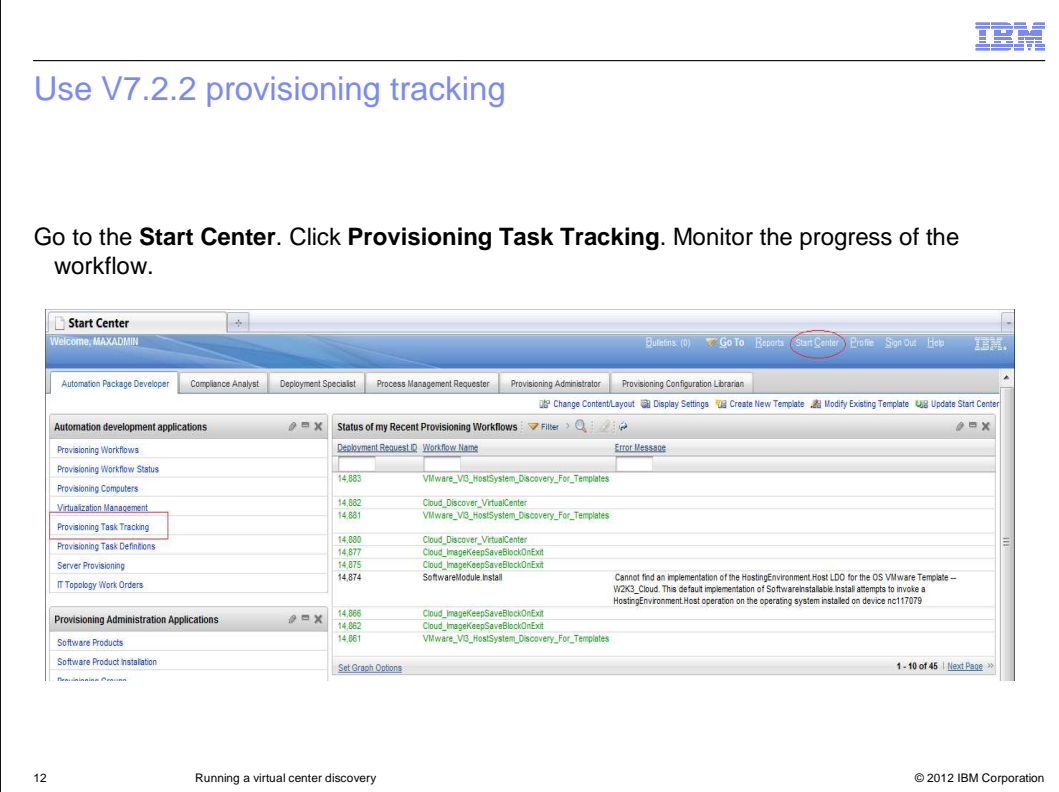

In order to monitor the progress of the workflow, click **Provisioning Task Tracking** from the Administration User Interface Start Center.

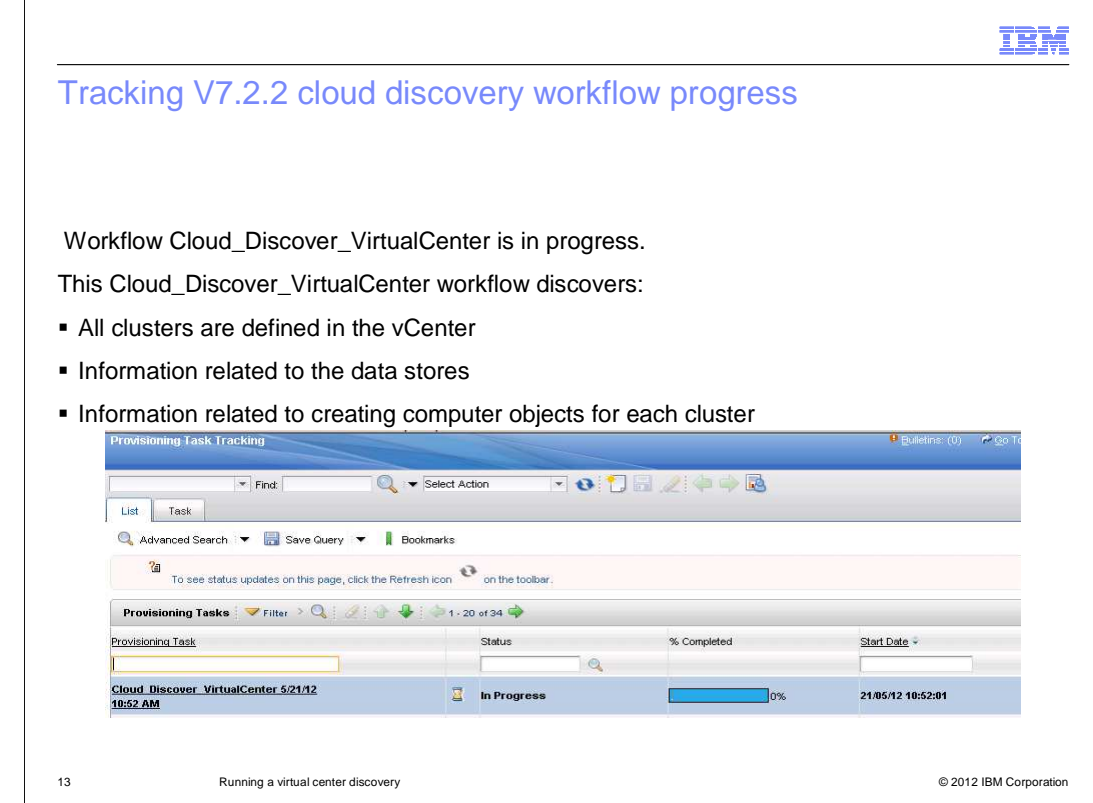

Verify that the workflow Cloud Discovery Virtual Center is in progress.

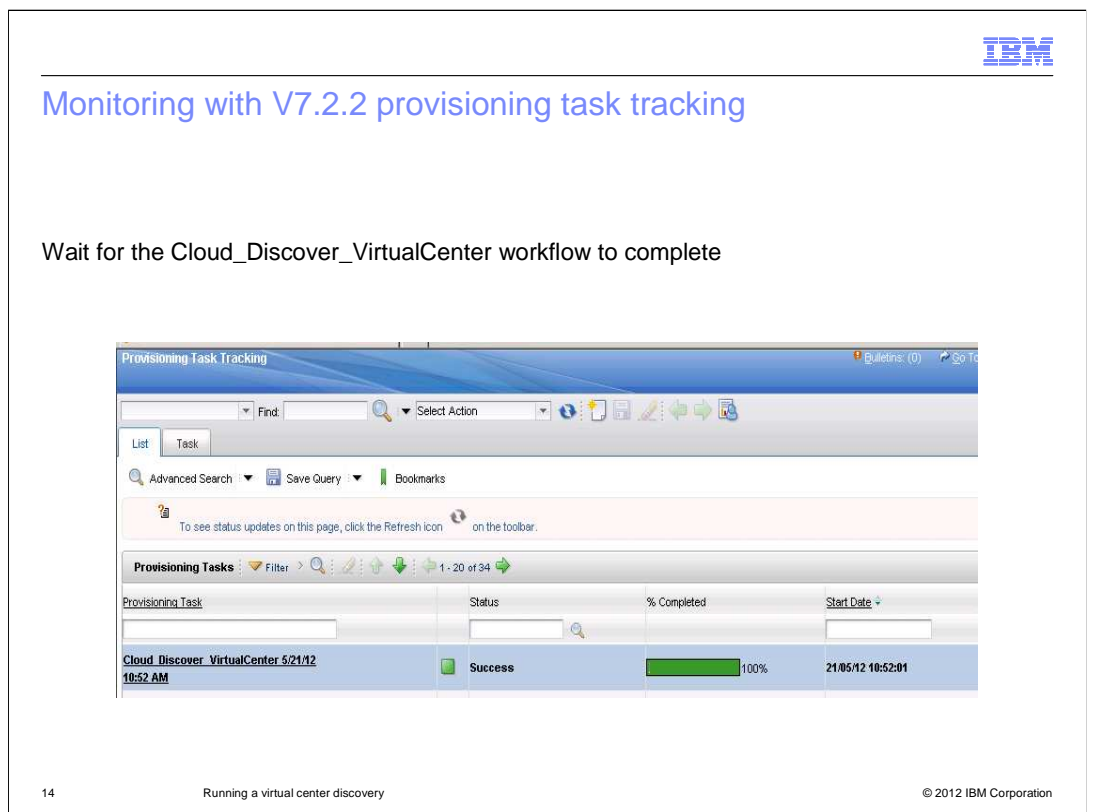

 Monitor Provisioning Task Tracking until the workflow completes. The Virtual Center Discovery attaches all clusters in a virtual center to the current resource pool. This aligns Tivoli Service Automation Manager with VCenter resources.

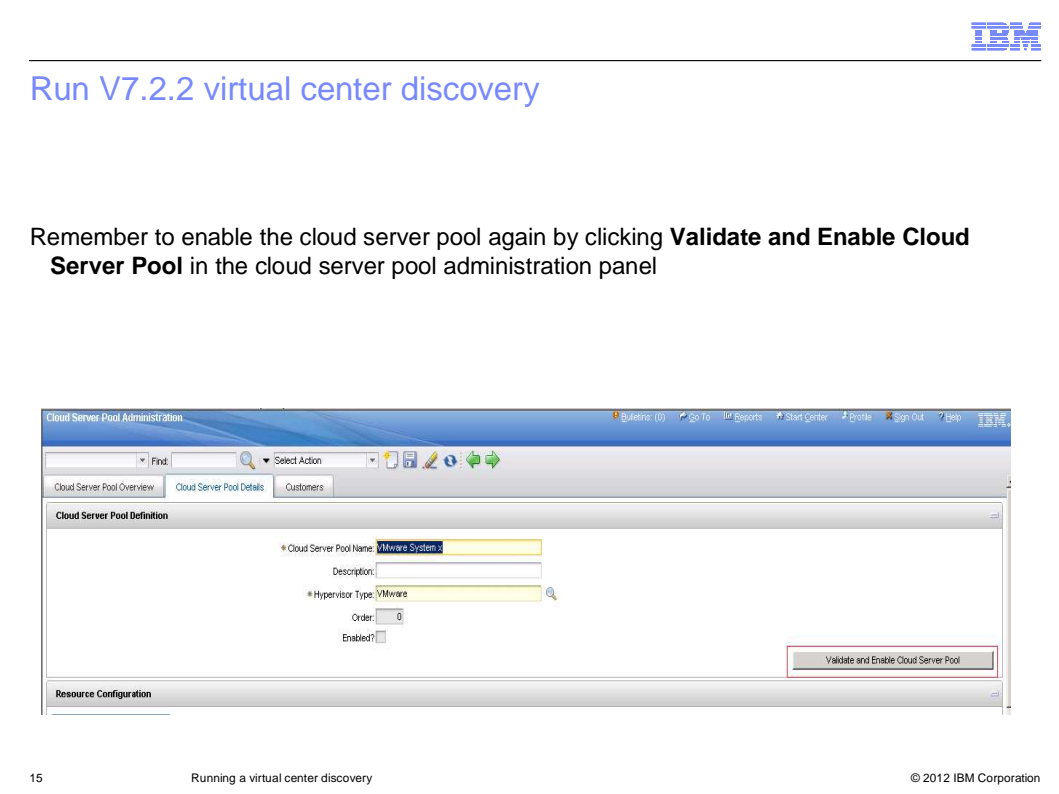

Run the Virtual Center Discovery. Do not forget to again enable the Cloud Server Pool. Go to the Cloud Server Pool Administration pane. Click **Validate and Enable Cloud Server Pool**.

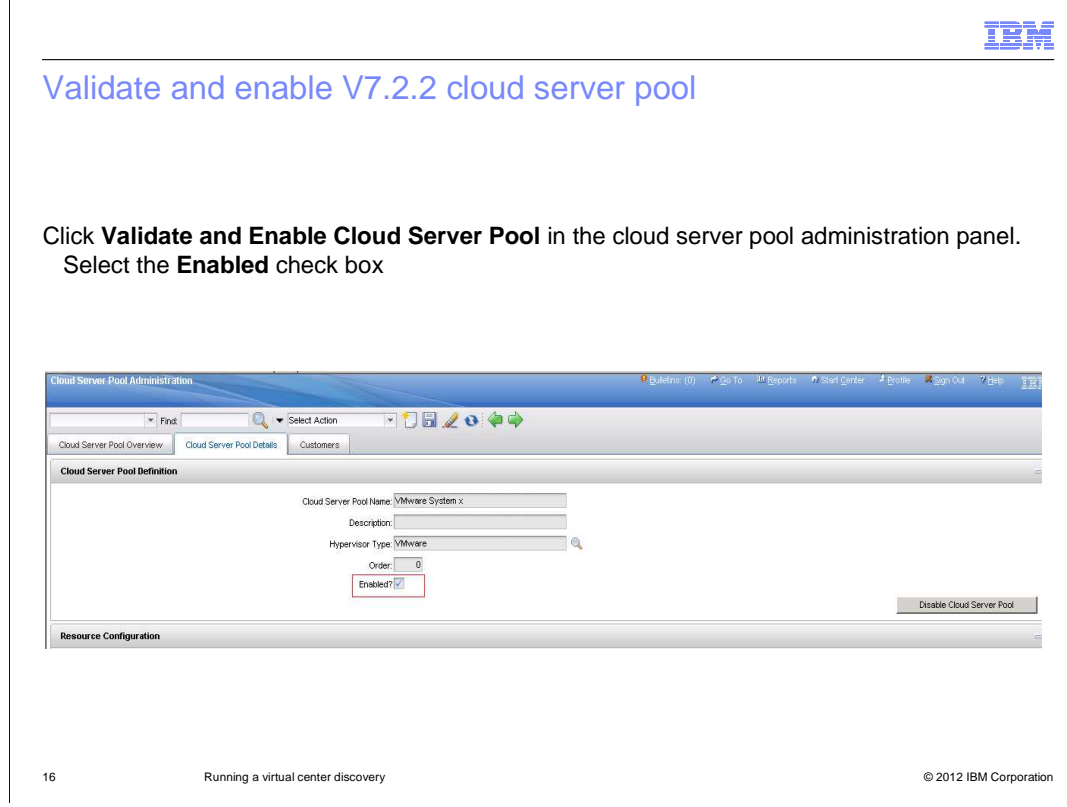

Select the **Enabled** check box again.

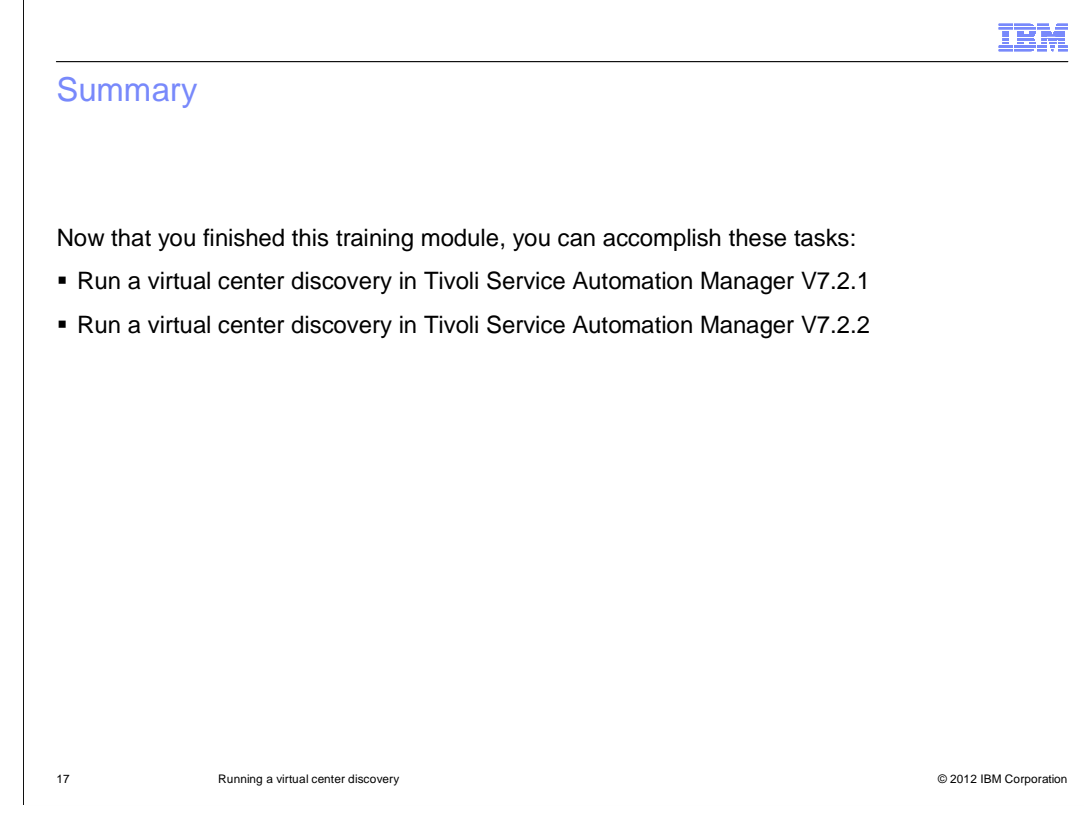

Now that you finished this training module, you can accomplish these tasks:

- Run a virtual center discovery in Tivoli Service Automation Manager V7.2.1
- Run a virtual center discovery in Tivoli Service Automation Manager V7.2.2

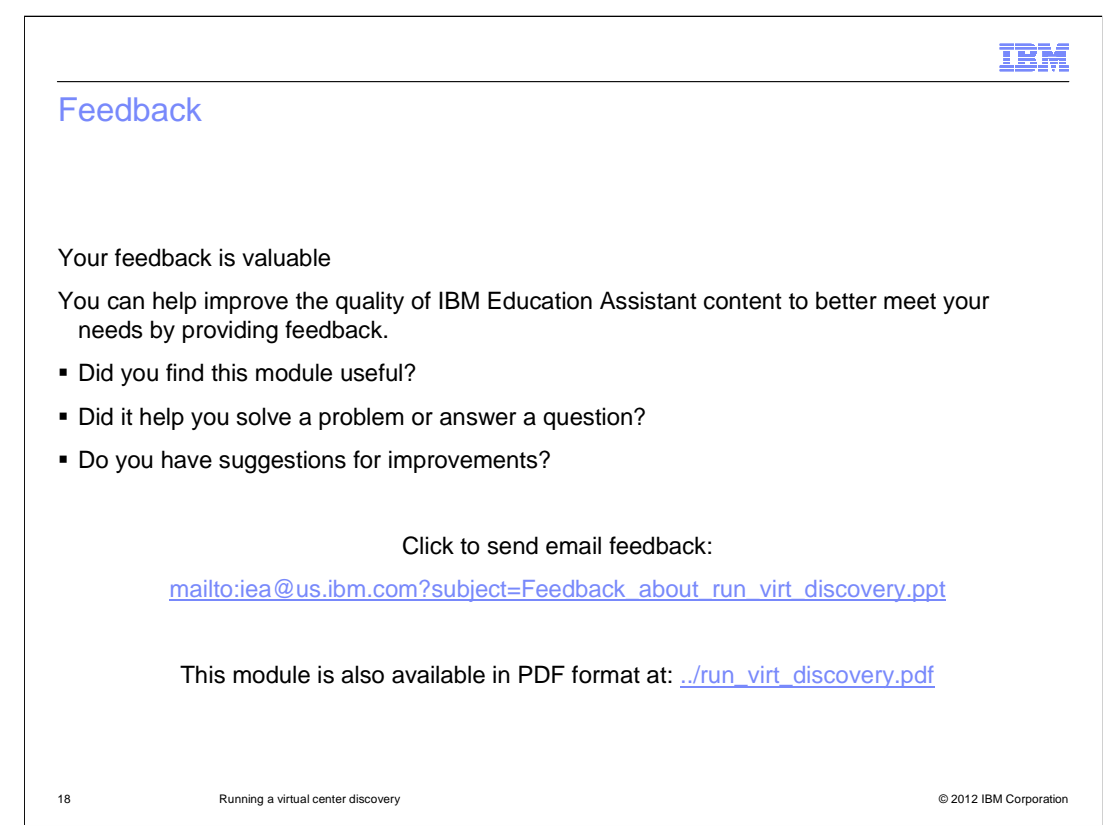

 You can help improve the quality of IBM Education Assistant content by providing feedback.

## Trademarks, disclaimer, and copyright information

IBM, the IBM logo, ibm.com, System x, and Tivoli are trademarks or registered trademarks of International Business Machines Corp., registered in many jurisdictions worldwide. Other product and service names might be trademarks of IBM or other companies. A current list of other IBM trademarks<br>is available on the web at "Copyright and trademark information" at http:/

THE INFORMATION CONTAINED IN THIS PRESENTATION IS PROVIDED FOR INFORMATIONAL PURPOSES ONLY. THE INFORMATION CONTAINED IN THIS PRESENTATION IS PROVIDED FOR INFORMATIONAL PURPOSES ONLY. WHILE EFFORTS WERE MADE TO VERIFY THE COMPLETENESS AND ACCURACY OF THE INFORMATION CONTAINED IN THIS PRESENTATION, IT IS PROVIDED<br>"AS IS" WITHOUT WARRANTY OF ANY KIND, EXPRESS OR IMPLIED. IN ADDITION, THIS INFORMATION IS BASED ON IBM'S CURRE NOTHING CONTAINED IN THIS PRESENTATION IS INTENDED TO, NOR SHALL HAVE THE EFFECT OF, CREATING ANY WARRANTIES OR REPRESENTATIONS FROM IBM (OR ITS SUPPLIERS OR LICENSORS), OR ALTERING THE TERMS AND CONDITIONS OF ANY AGREEMENT OR LICENSE GOVERNING THE USE OF IBM PRODUCTS OR SOFTWARE.

© Copyright International Business Machines Corporation 2012. All rights reserved.

19 © 2012 IBM Corporation

IBM